# **Grading a Discussion**

Published 1/13/2023 by Anh Lam

To grade a Discussion, you must enable grades in a Discussion before you can assign a grade to each student.

## **Enabling Grades in Discussions**

- 1. Select Discussions.
- 2. Select the Discussion you want to enable grading for.

  Blackboard Ultra Course

  Content Calendar Discussion Gradebook Messages Analytics

  Content Calendar Discussion Gradebook Messages Analytics

  Add Folder New Discussion

  Add Folder New Discussion

  Messages Analytic Core Value?

  Due date: 1/17/23, 554 PM

  Visible to students \*

  Use the ball rolling in this course, our first assignment is a reflection about the lecture '3 Core Values'.

  Reply to this forum explaining which of the three values you think is the most important or...

  Show more

  Visible to students \*

  Use this space to ask any questions about the course.
- 3. Select Discussion isn't graded or the gear icon. The Discussion Settings panel is displayed.

| ssion Student Activity                                                                                                    |                                                                |
|----------------------------------------------------------------------------------------------------|----------------------------------------------------------------|
| Discussion Topic                                                                                                    | رُي Discussion Settings                                        |
| Just to get the ball rolling in this course, our first assignment is a reflection about the lecture '3 Core Values'.                                                                                             | B Grading                                                      |
| Reply to this forum explaining which of the three values you think is the most important or your favour                                                                                                    | urite and                                                      |
| give a bit of an explanation of why. There is no right answer here, so just focus on communicating your<br>thoughts in a clear manner.                                                                           | Post first<br>Discussion activity is hidden until student post |
| You must comment on one other person's thread.                                                                                                    | response                                                       |
| Answers should be about 150 words. This assignment is worth 5% of your grade.                                                                                                    | rticinante (8)                                                 |
| The rubric is as follows:                                                                                                    |                                                                |
| A score for writing will be given out of 2. This regards proper spelling, grammar and clear writing.                                                                                                    |                                                                |
| A score for content will be given out of 2. This regards how well thought out your ideas are and if they make ser                                                                                                | ense.                                                          |
| A score for comments will be given out of 1. Full marks are awarded for engaging with someone's ideas. Half m<br>awarded for saying you agree or disagree. You should strive to add something to someone's post. | marks are                                                      |
| Use the Textbox below to create your response. You must first create an answer before you view others<br>After you're done, browse the submissions and see what other students have written.                     | rs' work.                                                      |
| Responses (0)                                                                                                    | Aretina Chan PreviewUser                                       |

4. Select Grade discussion. Grading and Participation is displayed.

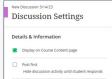

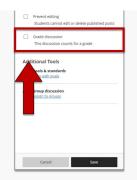

### 5. Complete the following tasks:

| <b>~</b>                          | Display on                                                                                                    | Course C                | ontent page        |   |  |  |
|-----------------------------------|----------------------------------------------------------------------------------------------------|-------------------------|--------------------|---|--|--|
| 0                                 | Post first                                                                                                    |                         |                    |   |  |  |
|                                   | Hide discu<br>responds                                                                                                    | ission act              | ivity until studen |   |  |  |
|                                   | Prevent ed                                                                                                    |                         |                    |   |  |  |
|                                   | Students cannot edit or delete published<br>posts                                                                           |                         |                    |   |  |  |
| ~                                 | Grade disc                                                                                                    | ussion                  |                    |   |  |  |
|                                   | This discu:                                                                                                    | ssion cou               | nts for a grade    |   |  |  |
| 3/1                               |                                                                                                    | ssion acti              | 10:54 AM           |   |  |  |
| 3/1                               | Date<br>15/23<br>Stop discus                                                                                                | ssion acti              | 10:54 AM           | e |  |  |
| 3/1<br>Grad<br>Dis<br>Grad        | Date<br>15/23<br>Stop discus<br>After the c<br>edit posts<br>de category<br>cussion<br>de using                             | ssion acti              | 10:54 AM           | e |  |  |
| 3/1<br>Grad                       | Date<br>15/23<br>Stop discus<br>After the c<br>edit posts<br>de category<br>cussion<br>de using                             | ssion acti              | 10:54 AM           | e |  |  |
| 3/1<br>Grad<br>Dis<br>Grad<br>Pol | Date<br>Date<br>5/23<br>Stop discus<br>After the c<br>edit posts<br>de category<br>cussion<br>de using<br>nts<br>imum point | ssion acti<br>due date, | 10:54 AM           | e |  |  |
| 3/1<br>Grad<br>Dis<br>Grad        | Date<br>Date<br>5/23<br>Stop discus<br>After the c<br>edit posts<br>de category<br>cussion<br>de using<br>nts<br>imum point | ssion acti<br>due date, | 10:54 AM           | e |  |  |

- Select  $\ensuremath{\text{Due}}\xspace$  Due  $\ensuremath{\text{Date}}\xspace$  and choose the day and time the Discussion is due.
- Select Grade category and choose the Gradebook category applicable to the Discussion.
- Select Grade using and select one of the following grade types: Letter, Points, or Percentage.
- Select Maximum points and enter the maximum grade a student can receive.
- 6. Select Save.

## **Grading a Discussion**

- 1. Select Gradebook.
- 2. Select the Discussion you want to grade. Grades & Participation is displayed.
- 3. Select a student to view their response.

| Blackboard Ultra Course<br>Reflection 1: What's your Favo | ${\ensuremath{ \bigodot \ }}$ Visible to students $\ {\ \ }$ |                  |       |                            |
|-----------------------------------------------------------|--------------------------------------------------------------|------------------|-------|----------------------------|
| Discussion Student Activity Grades & Participation        |                                                              |                  |       |                            |
| 0 of 5<br>PARTICIPATING                                   | <b>O</b><br>TO GRADE                                         | 0<br>TO POST     |       |                            |
| Q Search by student name All Student Statuses             | ← Grading Status - All Grading Statuses                      | •                |       | 25 <b>v</b> items per page |
| Student                                                   | Student Status                                               | Grading Status   | Grade |                            |
| Student A                                                 | No Entry                                                     | Nothing to grade | / 100 |                            |
| Student B                                                 | No Entry                                                     | Nothing to grade | / 100 |                            |

|    | Student                     | c –                                            |                         | No Entry                 | Nothing to ;                                             | grade               | / 100                  |       |              |               |
|----|-----------------------------|------------------------------------------------|-------------------------|--------------------------|----------------------------------------------------------|---------------------|------------------------|-------|--------------|---------------|
|    |                             |                                                |                         |                          |                                                          |                     |                        |       |              |               |
| 4. | Select the <b>pill icon</b> | and enter the stude                            | ent's grade.            |                          |                                                          |                     |                        |       |              |               |
|    | Blackboard Ultra Cour       | se                                             |                         |                          |                                                          |                     |                        |       |              |               |
|    | Reflection                  | s on Values                                    |                         |                          |                                                          |                     |                        |       | 0 of 5 grade | D             |
|    |                             |                                                |                         |                          |                                                          |                     |                        |       |              | $\rightarrow$ |
|    | Ø                           | <b>Journal (</b> 3/30/23 - 3/31/<br>1 Entries  | /23 )                   |                          |                                                          |                     |                        |       | •••          |               |
|    |                             | Journal Prompt                                 |                         |                          |                                                          |                     |                        |       |              |               |
|    |                             | Reflections on Values                          |                         |                          |                                                          |                     |                        | Т     |              |               |
|    |                             | Entries                                        |                         |                          |                                                          |                     |                        |       |              |               |
|    |                             |                                                |                         |                          |                                                          |                     | 5 🔹 items per pa       | age   |              |               |
|    |                             | Type an entry                                  | (                       |                          |                                                          |                     |                        |       |              |               |
|    |                             | Aretina Cha                                    | n_PreviewUser N         | w)                       |                                                          |                     |                        |       |              |               |
|    |                             | 2 minutes a                                    | go, at 9:52 AM          |                          |                                                          |                     |                        |       |              |               |
|    |                             |                                                |                         |                          | s egestas urna eget accum:<br>Nunc dapibus dignissim nib |                     |                        |       |              |               |
|    |                             | eu sapien at metus e                           | gestas facilisis quis e | get nulla. Aenean congue | ullamcorper risus eget laci                              | inia. Sed ut ipsum  | et ex maximus porta    | a nec |              |               |
|    |                             | lacus. Sed pretium, si<br>tortor commodo, laor |                         |                          | um elit, in porta lectus mau                             | ris ac velit. Donec | ac est vestibulum, ter | mpus  |              |               |

## 5. Select the **feedback icon**. The Feedback for student panel is displayed.

| Blackboard Ultra Cou<br>Reflection | se on Values                                                                                                    | 0 of $5$ graded |
|------------------------------------|----------------------------------------------------------------------------------------------------|-----------------|
|                                    |                                                                                                    | $\rightarrow$   |
| Ø                                  | Journal ( 3/30/23 - 3/31/23 )<br>1 Entries                                                                                                    | <br>€           |
|                                    | Journal Prompt                                                                                                    |                 |
|                                    | Reflections on Values                                                                                                    |                 |
|                                    | Entries                                                                                                    |                 |
|                                    | 5 • items per page                                                                                                    |                 |
|                                    | Type an entry                                                                                                    |                 |
|                                    | Student A                                                                                                    |                 |
|                                    | Lorem ipsum dolor sit amet, consectetur adipiscing elit. Phasellus egestas urna eget accumsan aliquam. Curabitur vitae consequat felis,<br>sollicitudin venenatis felis. Aliquam laoreet ac enim ut vestibulum. Nunc dapibus dignissim nibh, quis scelerisque enim ornare ut. Curabitur<br>eu sapien at metus egestas facilisis quis eget nulla. Aenean congue ullamcorper risus eget lacinia. Sed ut ipsum et ex maximus porta a nec<br>lacus. Sed pretium, sapien eu eleifend portitior, mauris ligula dictum elit, in porta lectus mauris ac velit. Donec ac est vestibulum, tempus<br>tortor commodo, laoreet ligula. Aliquam erat volutpat. |                 |

6. Select the **text box** and enter feedback for the student.

| Feedb | oack 1 | for stu | iden | t  |    |  |  |
|-------|--------|---------|------|----|----|--|--|
| т٠    |        | ۹I・     | 5    | GÐ | ÷. |  |  |

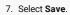

## 8. Select the ellipses. A drop-down is displayed.

| 2 | Blackboard Ultra Cou<br>Reflection | ns on Values                                                                                                    | 0  of  5  graded |
|---|------------------------------------|----------------------------------------------------------------------------------------------------|------------------|
|   |                                    |                                                                                                    | $\rightarrow$    |
|   |                                    | Journal ( 3/30/23 - 3/31/23 )           1 Entries                                                                                                    |                  |
|   |                                    | Journal Prompt                                                                                                    |                  |
|   |                                    | Reflections on Values                                                                                                    |                  |
|   |                                    | Entries                                                                                                    |                  |
|   |                                    | 5 🛛 🕶 Items per page                                                                                                    |                  |
|   |                                    | Type an entry                                                                                                    |                  |
|   |                                    | Student A TICK                                                                                                    |                  |
|   |                                    | Lorem ipsum dolor sit amet, consectetur adipiscing elit. Phasellus egestas urna eget accumsan aliquam. Curabitur vitae consequat felis,<br>sollicitudin venenatis felis. Aliquam laoreet ac enim ut vestibulum. Nunc dapibus dignissim hibh, quis scelerisque enim ornare ut. Curabitur<br>eu sapien at metus egestas facilisis quis eget nulla. Aenean congue ullamcorper risus eget lacinia. Sed ut ipsum et ex maximus porta a nec<br>lacus. Sed pretium, sapien eu eleifend portitior, mauris ligula dictum elit, in porta lectus mauris ac velit. Donec ac est vestibulum, tempus<br>tortor commodo, laoreet ligula. Aliquam erat volutpat. |                  |

9. Select Post. Grade is posted.

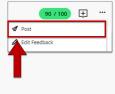

How did you find this article? Use the like button below if you found this article helpful.

tags : blackboard-ultra, discussion-boards, discussion-grades, enabling-grades, grading, grading-discussions, grading-in-ultra, ultra